#### **TEST AND SURVEYS**

Tests and Surveys are similar in nature. The type of Tests and Surveys are similar in nature. The type of<br>questions available for use in both Tests and Tests and Surveys are similar in nature. The type of<br>questions available for use in both Tests and<br>Surveys are identical. The primary difference<br>between the two is that surveys *are not graded* and the between the two is that surveys *are not graded* and the answers to survey questions *have no point values*. All Survey completion is noted and results are<br>accessed through the Gradebook, the results are<br>*anonymous*. Test items *are graded* according to the<br>point values assigned during the test creation, and accessed through the Gradebook, the results are *anonymous*. Test items *are graded* according to the point values assigned during the test creation, and grades are recorded in the Gradebook.

## **Creating a Test or Survey**

In the following example, <sup>a</sup> test is created and new questions are added. Follow the same steps to create <sup>a</sup> Survey and add new questions; however, you do not assign points to Survey questions.

- 1. In the Control Panel, expand the Course Tools section.
- 
- 3. On the Tests, Surveys, and Pools page, select
- 4. On the Tests page, click Build Test on the action  $\begin{bmatrix} 1.1n & t \\ s \end{bmatrix}$ page, click Build Test on the action  $\left\| \begin{array}{c} 1.\text{In the section.} \\$ Bar.
- 5. Type a name, description, and instructions.
- 6. Click Submit.
- 7. Modify the default question settings if necessary. Here you can change the default point value for all questions in the test or allow images/files to be added to the question or answers.
- 8. On the Text Canvas page, point to Create Question on the action bar to access the drop-

### **Create Question**

- <sup>&</sup>gt; Calculated Formula
- <sup>&</sup>gt; Calculated
- <sup>&</sup>gt; Either/Or  $\geq$  Essay
- > File Response
- > Fill in Multiple Blanks
- $\rightarrow$  Fill in the Blank
- <sup>&</sup>gt; Hot Spot
- <sup>&</sup>gt; Jumbled Sentence
- <sup>&</sup>gt; Matching
- <sup>&</sup>gt; Multiple Answer
- <sup>&</sup>gt; Multiple Choice
- <sup>&</sup>gt; Opinion Scale/Likert
- <sup>&</sup>gt; Ordering
- <sup>&</sup>gt; Quiz Bowl

> True/False

<sup>&</sup>gt; Short Answer

down list. Select <sup>a</sup> question type.

9.On the Create/Edit page, add the necessary information to create <sup>a</sup> question.

10. Click Submit.

11. On the Test Canvas page, type the Points for the question.

12. Repeat Step <sup>7</sup> through Step <sup>11</sup> until all of your questions are added to the Test.

13. Click OK. The test is added to the list on the 2. Select Tests, Surveys, and Pools. The state page. The test is ready to be deployed in the Course. 13. Click OK. The test is added to the list on the<br>
Tests page. The test is ready to be deployed in the<br>
Course.<br> **Editing a Test or Survey**<br>
1.In the Control Panel, expand the Course Tools<br>
section.

### Tests. **Editing a Test or Survey**

- 
- 2.Select Tests, Surveys, and Pools.
- <sup>3</sup> .On the Tests, Surveys, and Pools page, select Tests or Surveys.
- <sup>4</sup> .On the Tests or Surveys page, click the Test or Survey's action link to access the contextual menu.
- <sup>5</sup> .Select Edit from the drop-down menu beside the test or survey.
- 6 .Make changes to the test or survey. 7 .Click OK.

# **Blackbmard**

#### **TEST AND SURVEYS**

## **Changing the Order of Questions**

New questions are added to the end of the test or survey. Reorder items by pressing and dragging the question's double arrow icon or use the Keyboard Accessible Reordering tool.

Questions are numbered automatically in the order they are added. The question numbers update when items are reordered or randomly ordered. For this reason, use caution when referring to specific question numbers. If the option to Randomize Questions is selected when the test or survey is deployed, do not refer to specific question numbers, as the random ordering changes the numbering each time.

## **Deploying a Test or Survey**

Once <sup>a</sup> test or <sup>a</sup> survey has been created, the next step is to deploy it to users. This is <sup>a</sup> two step process: adding the test or survey to a content area and then making it available.

### **About Unavailable Tests**

The difference between unavailable and deleted assessments:

- Deleted assessments have been deleted from a course. Deleting an assessment is irreversible.
- Unavailable assessments are deployed to a content area, but a link does not appear to students.

You can access assessments through the Control Panel <sup>&</sup>gt; Course Tools <sup>&</sup>gt; Tests, Surveys, and Pools.

You manage assessment availability on the Test Options or Survey Options page. Assessment availability is limited to a specific time period by setting the Display After and Display Until dates and times. If the link to an assessment is available, but neither date is set, the assessment is immediately and always available.

### **Add a Test or Survey to Content Area**

- 1. Navigate to the course area where you want to add a test or survey.
- 2. On the action bar, point to Assessments to access the drop-down list.
- 3. Select Test or Survey.
- 4. Select a test or survey from the Add Test or Add Survey list.
- 5. Click Submit. The Test Options page appears.

#### **TEST AND SURVEYS**

### **Make a Test or Survey Available**

You set test and survey availability after you deploy the assessment in a course area. You manage availability on the Test Options page.

1. On the Test Options or Survey Options page, click Yes to Make the Link Available to users. If you select No, it will not appear to students. You may make the link available, and then use the Display After and Display Until fields to limit the amount of time the link appears.<br>2. Set the following availability and feedba After and Display Until fields to limit the amount of time the link appears.

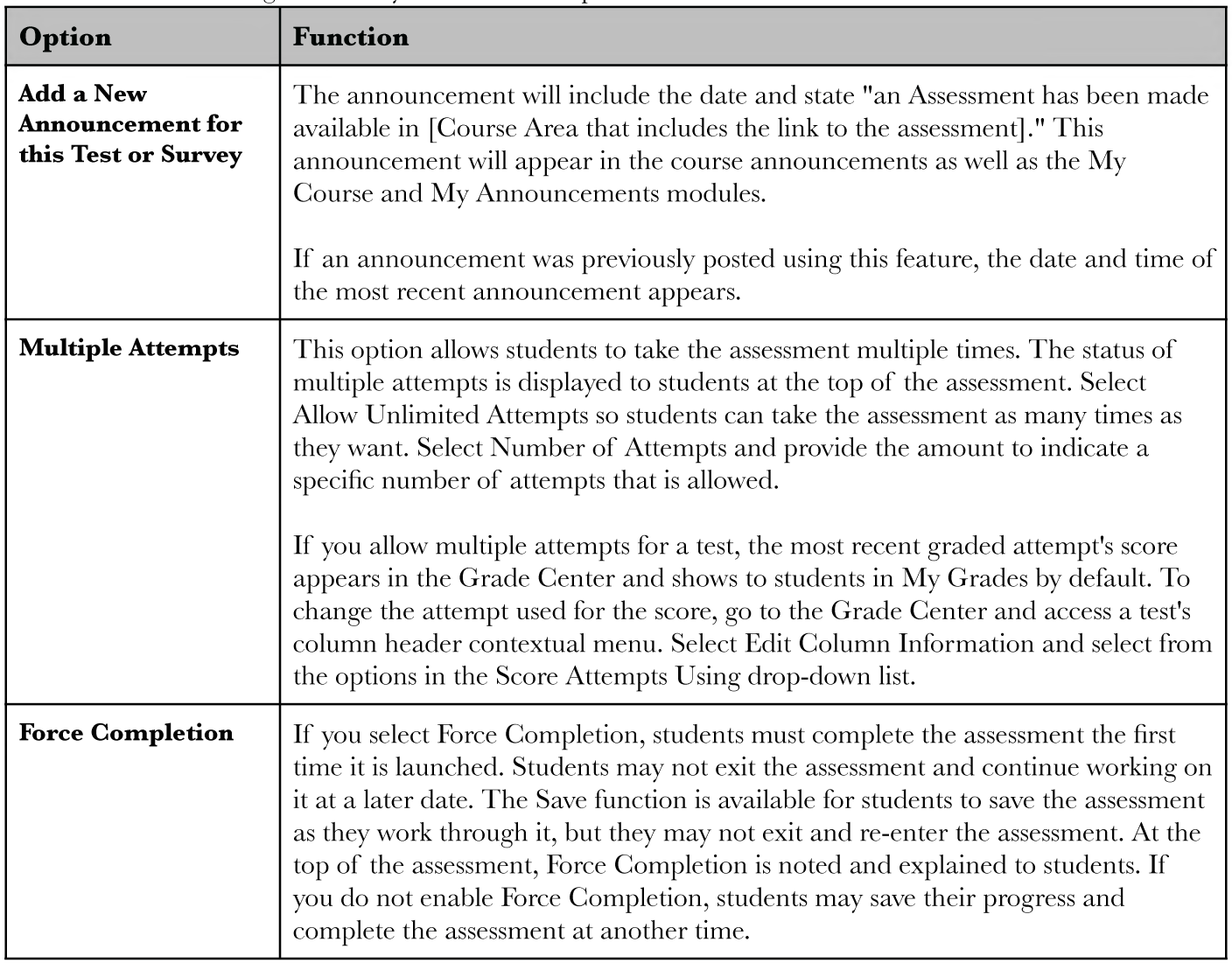

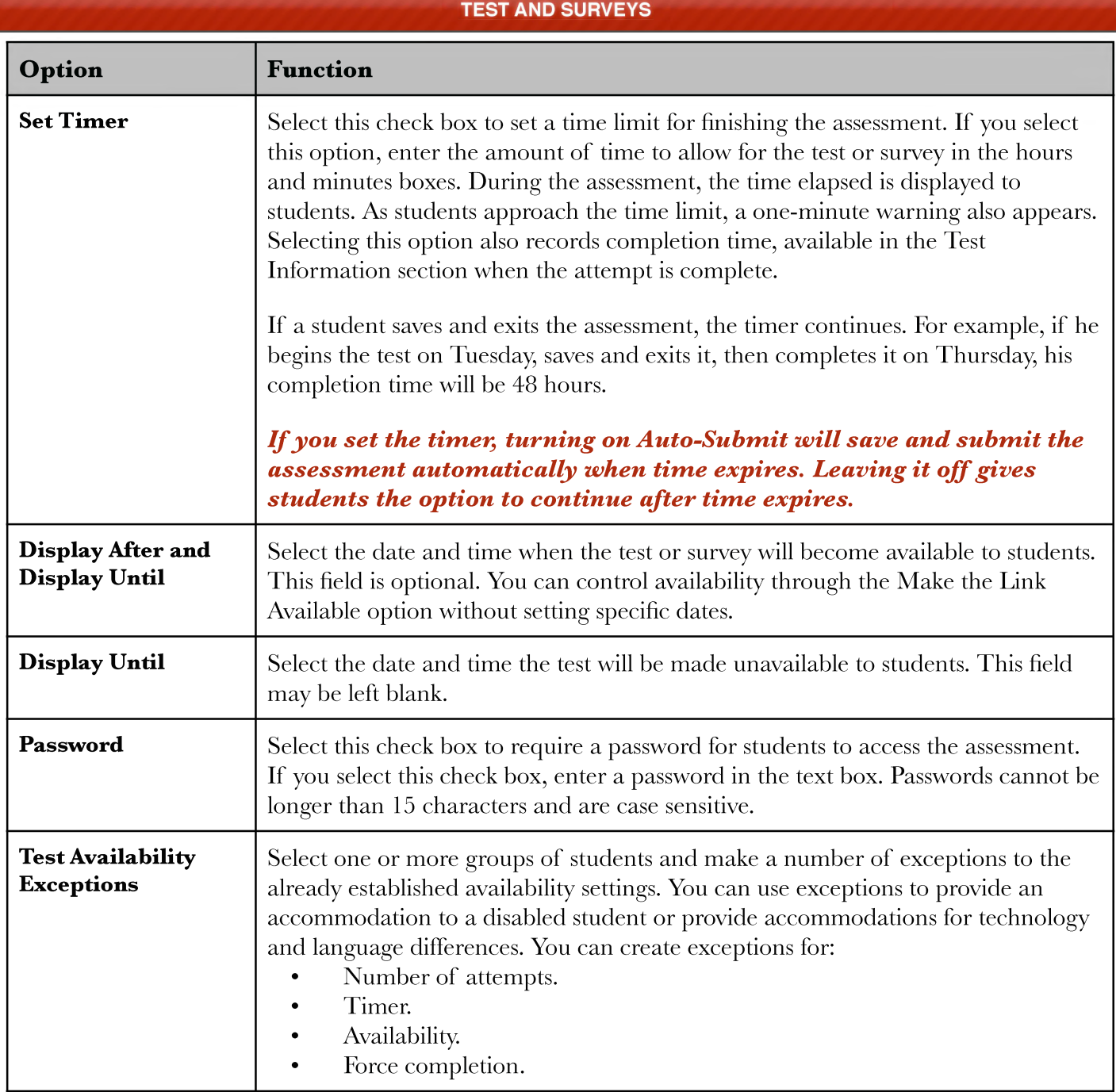

#### **TEST AND SURVEYS**

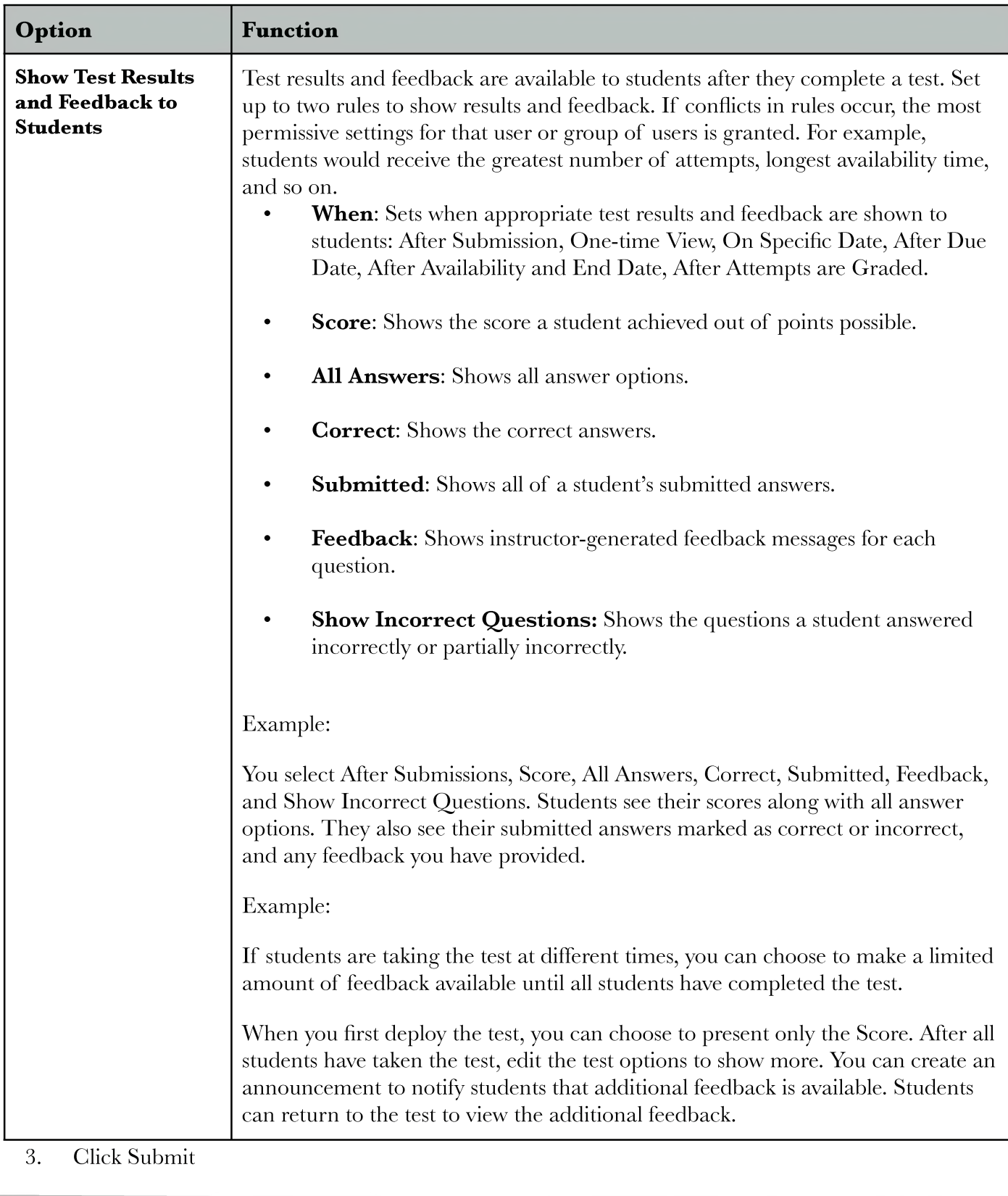

#### **TEST AND SURVEYS**

### **Controlling the Presentation of a Test or Survey**

Additional options are available to control the presentation for an assessment.

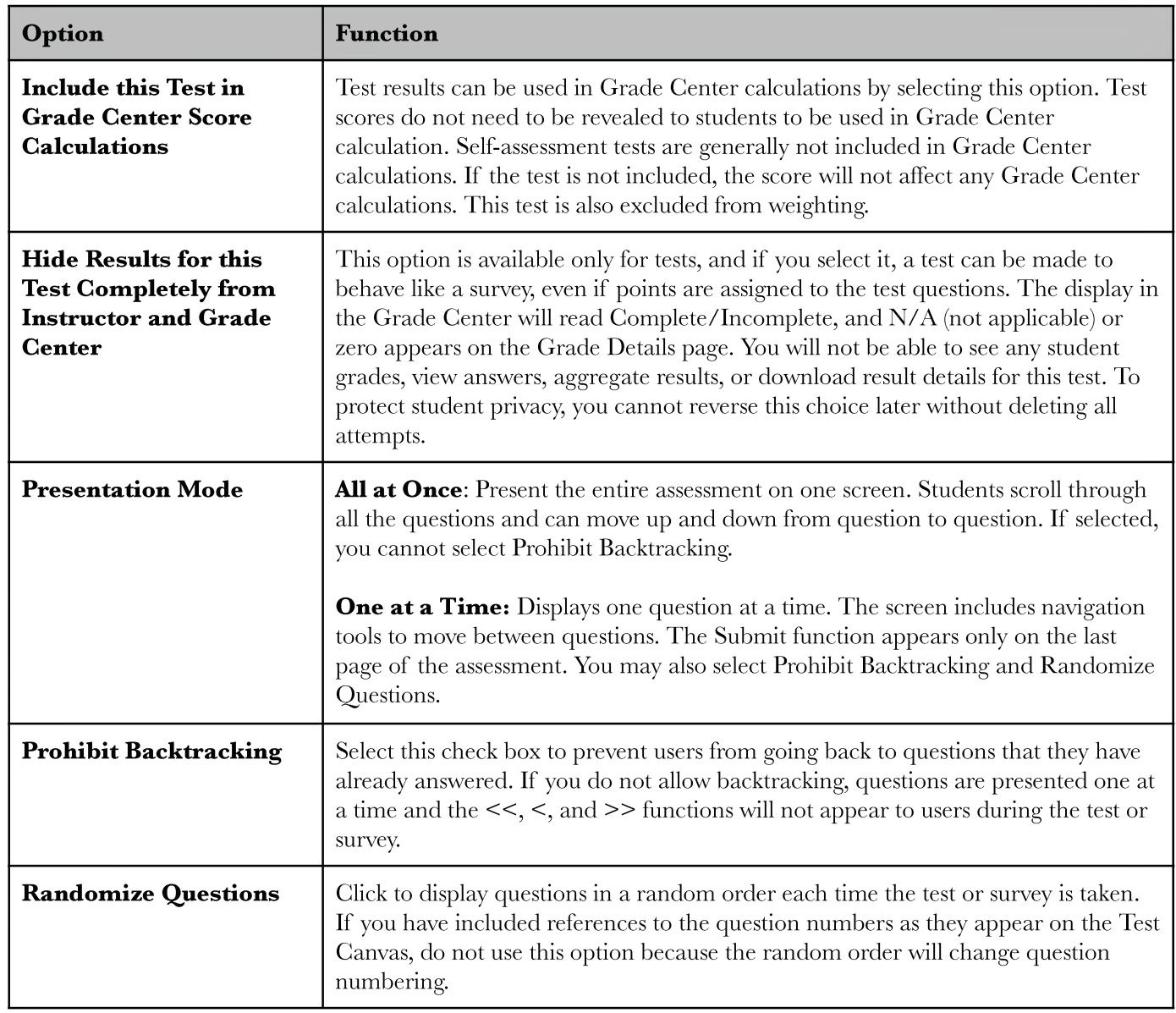